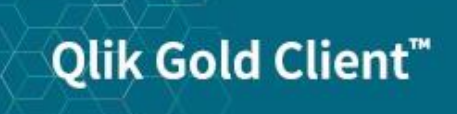

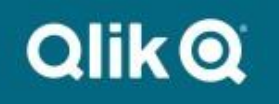

**System Build Plus User Guide 8.6**

# *Copyright*

© 2012-2020 Qlik Analytics (ISR) Ltd. All rights reserved.

No part of this document may be reproduced or transmitted in any form or for any purpose without the express permission of Qlik Analytics (ISR) Ltd. , Inc.

Qlik Analytics (ISR) Ltd. makes no warranties or representations with respect to the content hereof, and assumes no responsibility for errors in this document. Qlik Analytics (ISR) Ltd. shall not be liable for special, indirect, incidental, or consequential damages, including without limitation, lost revenues or lost profits which may result from the use of these materials. The information contained in this document is subject to change without notice.

# *Trademarks*

Gold Client and the Gold Client logo are registered trademarks of Qlik Analytics (ISR) Ltd.

SAP, SAP NetWeaver, ABAP and other SAP products and services mentioned herein as well as their respective logos are trademarks or registered trademarks of SAP AG in Germany and in several other countries all over the world.

All other product and company names herein may be trademarks of their respective owners.

## *Introduction*

This document serves as a guide for configuring and using System Build Plus in Qlik Gold Client.

# *Qlik Gold Client System Build Plus*

## *Overview*

Qlik Gold Client has the ability to export only system table data and repository from a system to build a new "shell" SAP system using the System Build Plus feature in the Repository Replicator. System Build Plus leverages SAP's system copy processes with a scheduling interface to exclude all application data from a system copy. This process allows for a creation of a "shell" system using SAP's Software Provisioning Manager software with the export files generated by Gold Client Solutions System Build Plus. The end result is a target system that only has the system table data and repository information from the source system not any application data. After the "shell" system is created, Qlik Gold Client Client Construct and Data Echo can be used to populate the new target system with master and transactional data.

Gold Client Solutions has an authorization object which can be used to allow certain users access to this feature.

### *Prerequisites*

Download the latest version of the R3 tools from the SAP Marketplace and install on the target system in the SAP executable directory.

These programs are database specific and include the following files:

R3ldctl R3load R3szchk

## *System Build Plus*

The System Build Plus feature can be accessed from the main screen of Gold Client Solutions (Fig 1.0). By selecting the System Build Plus button the Gold Client System Build Plus main screen will be displayed (Fig 1.1).

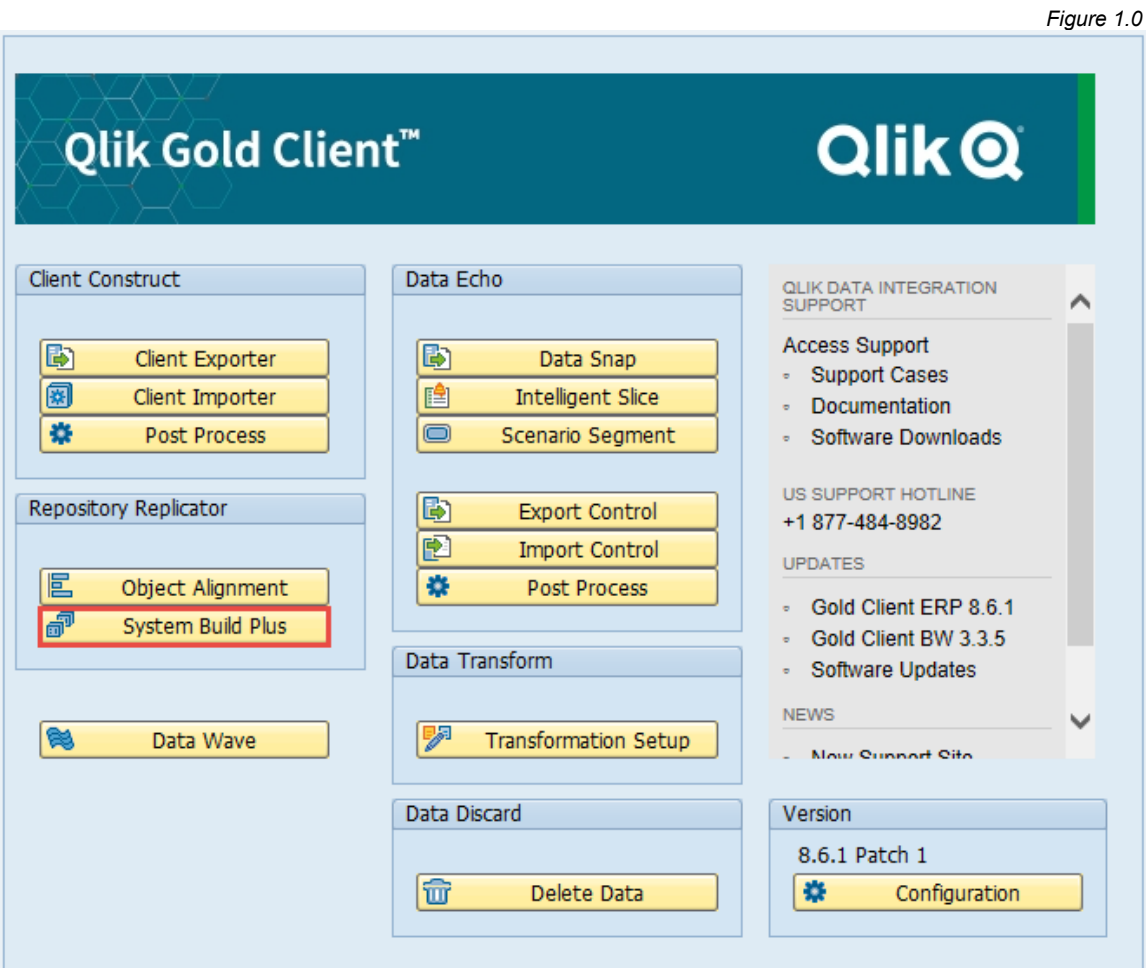

*Figure 1.1*

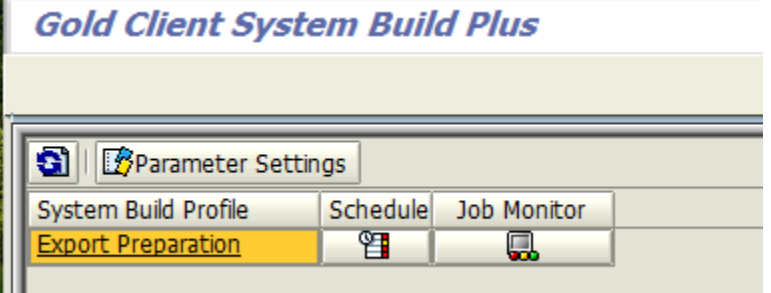

*Figure 2.0*

*Figure 2.1*

## *System Build Plus – Setting Parameters*

The first step in the System Build Plus process is to setup the Parameter Settings by clicking this button (Fig 2.0).

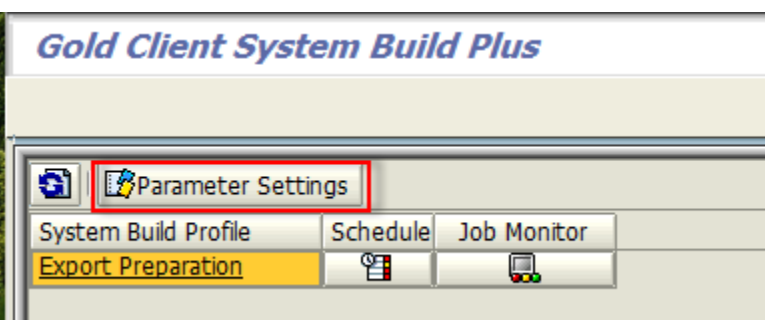

All fields in the System Build Parameter Settings screen are required (Fig 2.1).

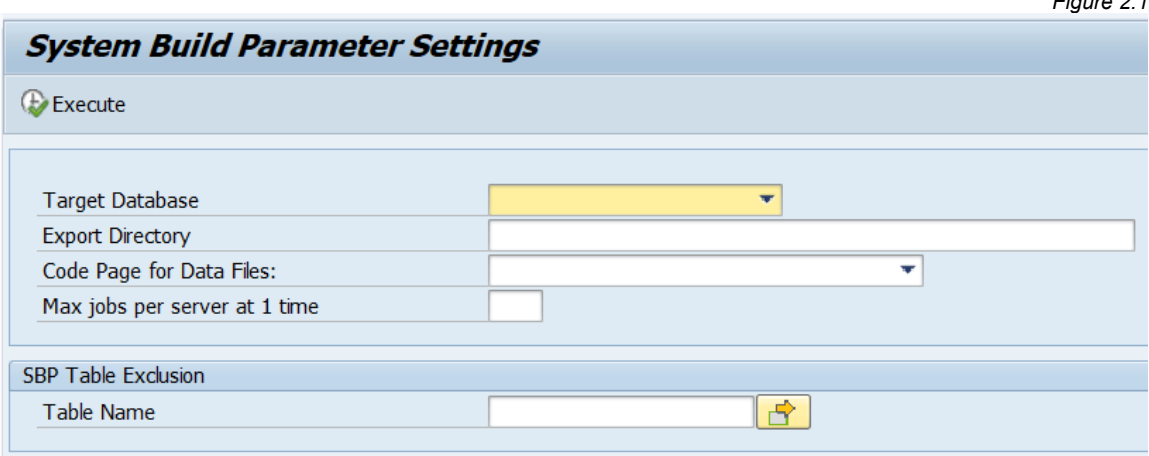

**Target Database:** Select the database that the target system will use

**Export Directory:** All export files created by the System Build Plus process will be saved in the designated directory. The SAP user using Gold Client must have read/write/delete permissions to the Export Directory in their S\_DATASET authorization.

**Code Page for Data Files:** If the export system is non-unicode, then code page 1100 must be used. If the export system is unicode, then code page 4102 or 4203 must be used depending on the export system's operating system. SAP Transaction SNLS can be used to determine the correct code page value using the Current Application Server field.

**Max jobs per server at 1 time:** Enter the number parallel jobs that System Build Plus will use during the export process. This number should not be set higher than the number of CPUs available on your export system.

Click the Execute button to save the parameter settings.

**SBP Table Exclusion:** System Build Plus automatically excludes all SAP Application tables (Delivery Call "A" in SE11) from the export process. The only exception is the USR\* tables (to allow for succussful logon after the target system is created). If there are additional non-Application tables (STXH and STXL for example), they can defined in this list and System Build Plus will not include them in the export process. Excluding some system tables could impact the usage of the target system.

*Figure 3.0*

## *System Build Plus – Scheduling the Process*

The System Build process is started by clicking on the Schedule button for the Export Preperation profile (Fig 3.0).

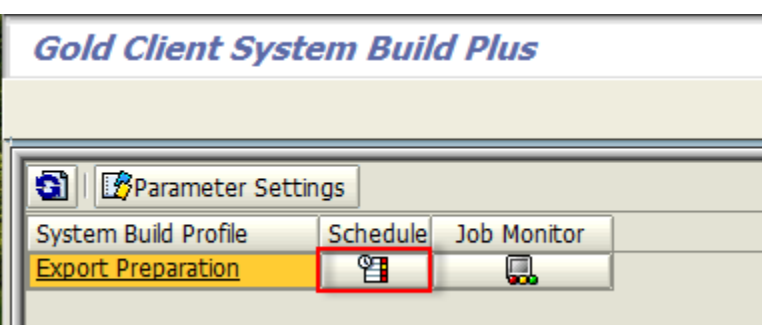

The Export Preperation process can be scheduled immediately or at a date/time in the future (Fig 3.1). Clicking the Save button schedules the job.

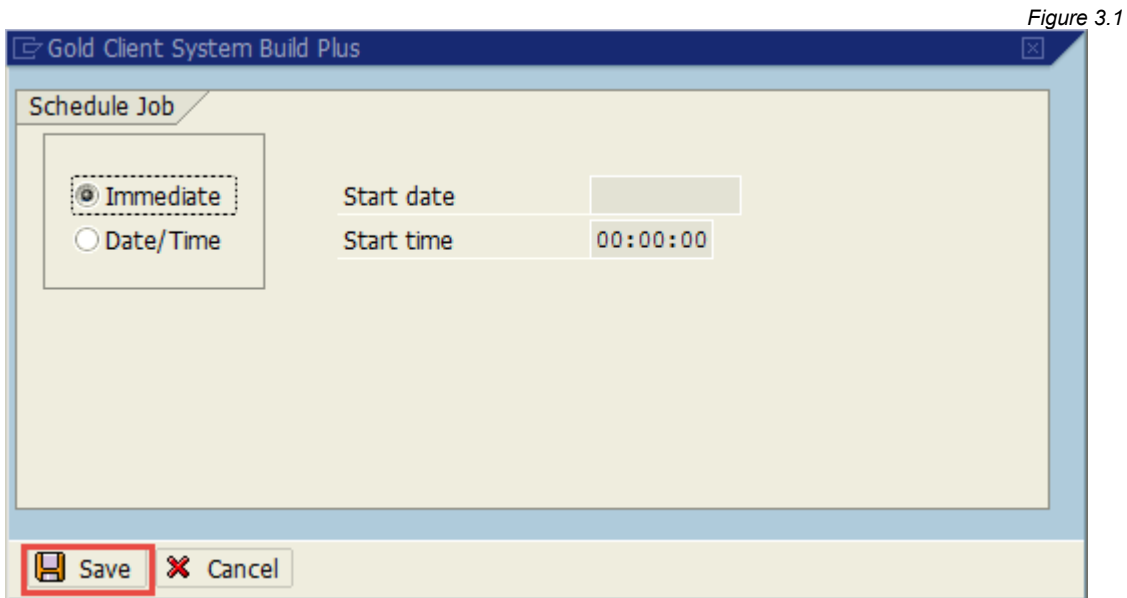

Job AU\_SYSBLD\_M00 can be monitered using the Job Monitor button (Fig 3.2). This job will submit a series of jobs to execute the various System Build events.

*Figure 3.2*

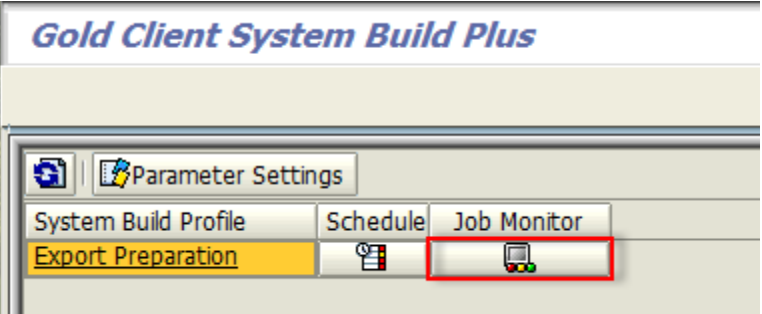

Clicking on the Export Preperation profile (Fig 4.0) will list all System Build events (Fig 4.1).

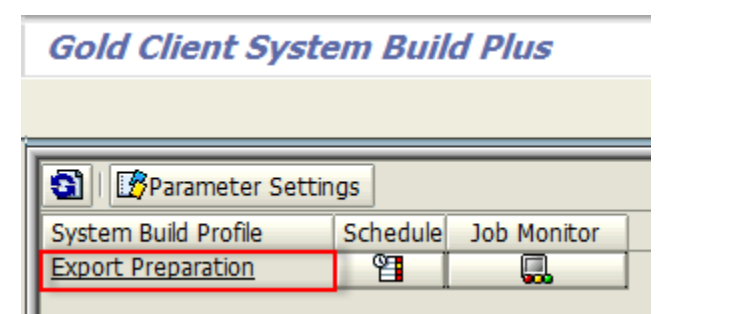

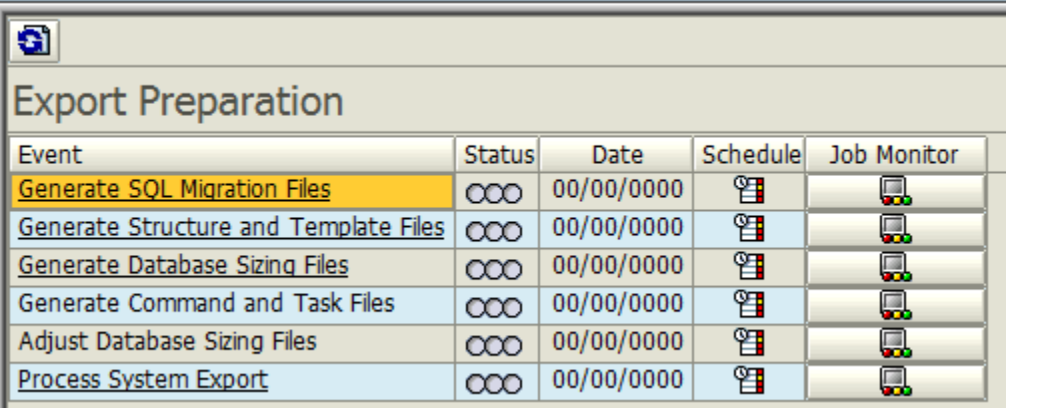

The Export events will run in order to complete the System Build export process. The Status column will change to reflect current status (green = complete, yellow = active, red = canceled). The Job Monitor button can be used as a shortcut to see the specfic background job for each event (Fig 4.2).

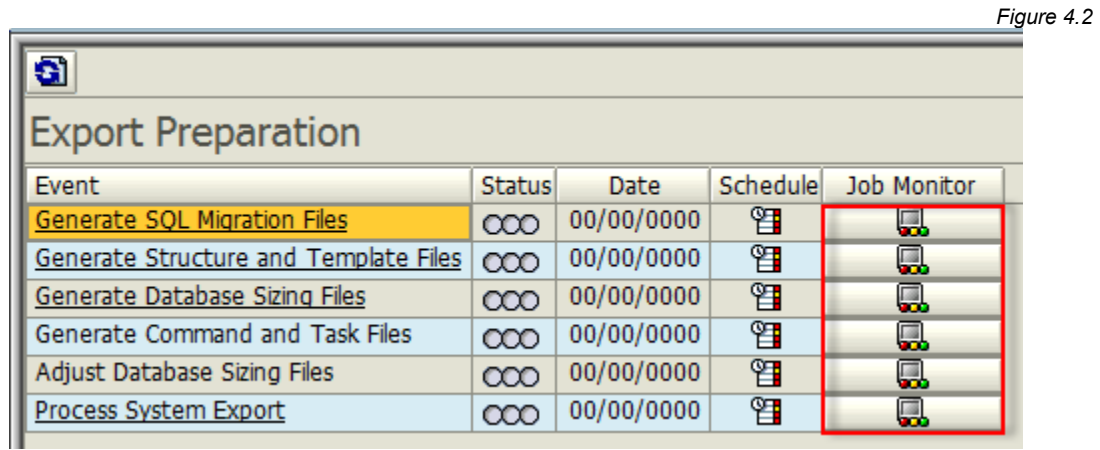

*Figure 4.1*

### **Generate SQL Migration Files**

This event is executed with job AU\_SYSBLD\_ZDDL. This job generates the SQL file in the Export Directory that contains DDL statements for database objects in the source system. Standard SAP Program SIMGR\_CREATE\_DDL is used in this process to create these SQL files.

### **Generate Structure and Template Files**

This event is executed with job AU\_SYSBLD\_LDCTL. This job generates structure (\*.STR) and template (\*.TPL) files in the Export Directory. Standard SAP utlity R3ldctl reads the technical settings for table/indexes in SAP data dictionary to create these STR and TPL files.

Clicking on the Generate Structure and Template Files event name (Fig 4.3) will display log file R3ldctlExport.log.

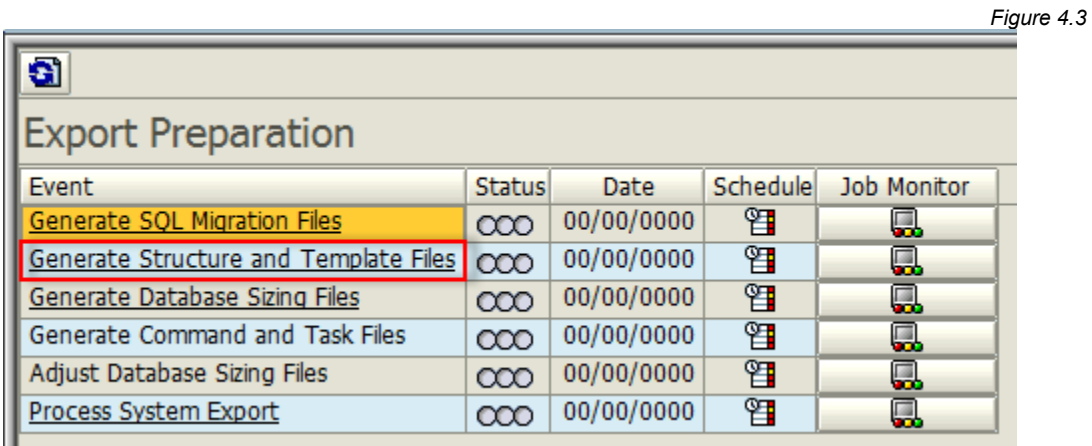

#### **Generate Database Sizing Files**

This event is executed with job AU\_SYSBLD\_SZCHK. This job generates database object size (\*.EXT) files. Standard SAP utlity R3ldctl reads the database structure files to generate these EXT files.

Clicking on the Generate Database Sizing Files event name (Fig 4.4) will display log file R3szchkExport.log.

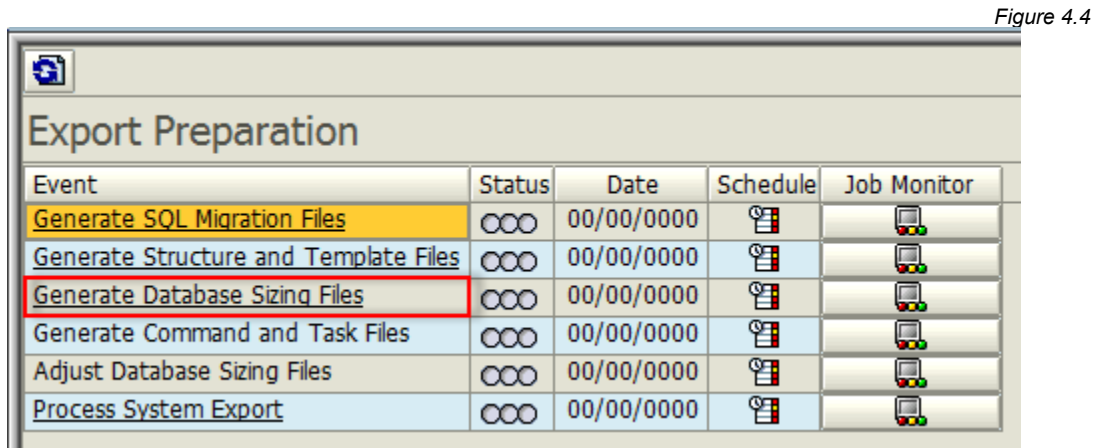

#### **Generate Command and Task Files**

This event is executed with job AU\_SYSBLD\_LTSK. This job generates command (\*.CMD) files which contain information about file locations and package sizes. The job also generates task (\*.TSK) files which contain a joblist for the System Export process (R3load). Standard SAP utility R3load generates these CMD and TSK files.

### **Adjust Database Sizing Files**

This event is executed with job AU\_SYSBLD\_MODFL. This job modifies the DBSIZE.XML file and the database object size (\*.EXT) files to accommodate for smaller table sizes for the shell export.

#### **Process System Export**

This event is executed with a series of jobs starting with AU\_SYSBLD\_PG $*$ . These jobs execute the command files to create the data dump files (\*.001, \*.002, etc.) These files are highly compressed binary files created by standard SAP utlility R3load.

The Process System Export jobs will not release until all previous events have completed sucessfully.

Clicking on the Process System Export event name (Fig 4.5) will display a Package View screen (Fig 4.6). Each AU SYSBLD  $PG*$  job will create a Package to export the related table data for each Package.

## *Figure 4.5*

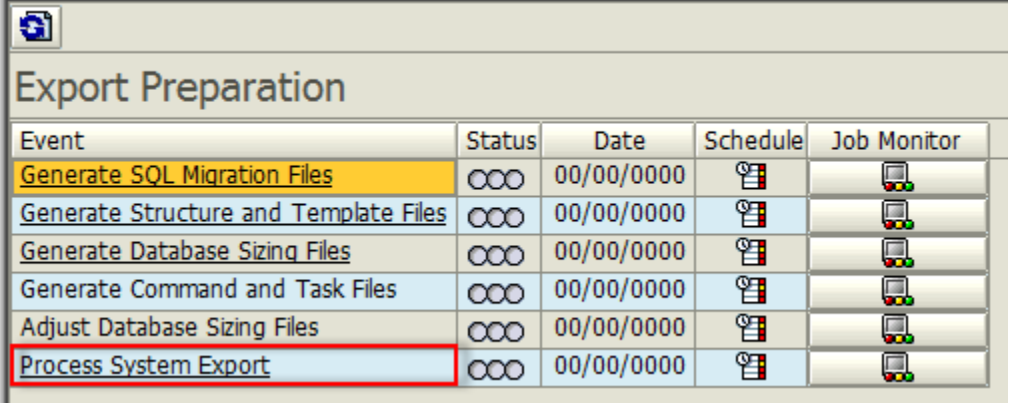

*Figure 4.6*

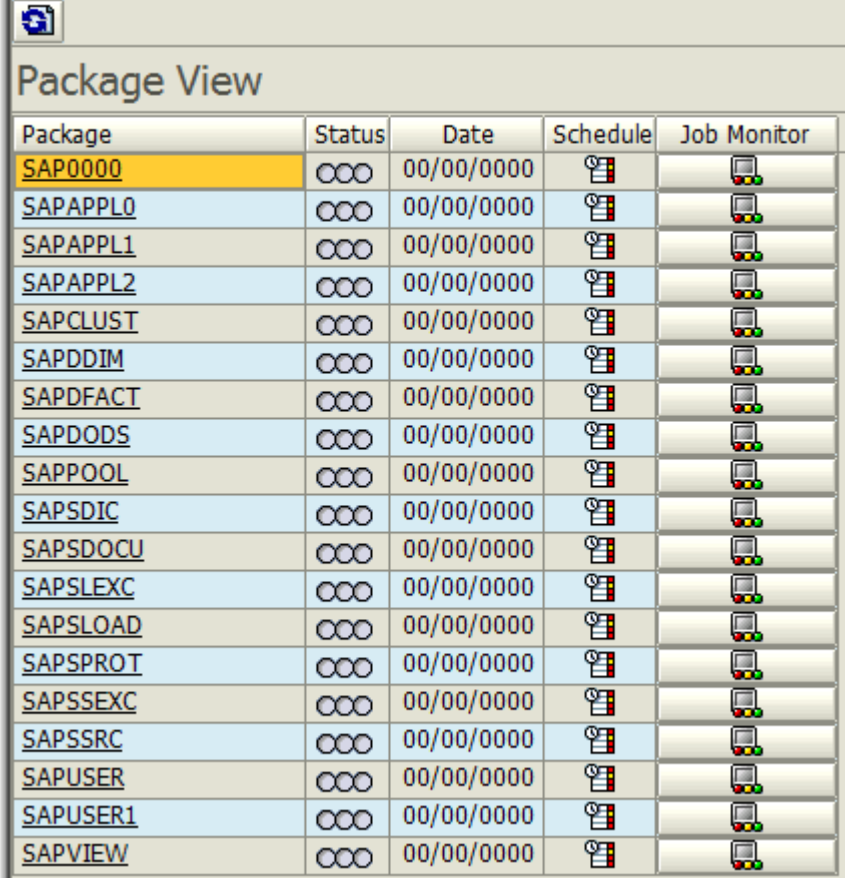

Clicking on the Package name will display the Package log file. Once all Export Preparation Event jobs complete sucessfully, the contents of the Export Directory can be copied to the target server for the SAP System Install Process.

## *SAP System Install Process*

Download the latest version of the Software Provisioning Manager (SWPM) and R3 tools from the SAP Marketplace and install on the target system

## **SAP SOFTWARE DOWNLOAD CENTER**

SOFTWARE PROVISIONING MANAGER" SOFTWARE PROVISIONING MGR 1.0

SOFTWARE PROVISIONING MGR 1.0 (SUPPORT PACKAGES AND PATCHES)

- AIX 64bit
- HP-UX on IA64 64bit
- HP-UX on PA-RISC 64bit
- Linux on IA32 32bit
- Linux on IA64 64bit
- Linux on Power 64bit
- Linux on  $x86$  64 64bit
- Linux on zSeries 64bit
- $OS/400$
- Solaris on SPARC 64bit
- Solaris on x86 64 64bit
- Windows Server on IA32 32bit
- Windows on IA64 64bit
- Windows on x64 64bit
- $\overline{z}/OS$  32bit

#### **Info Page**

### **SOFTWARE PROVISIONING MANAGER**

INSTALLATION AND COPY OF ABAP AND JAVA SYSTEMS

Start the Software Provisioning Manager (SWPM) on the target server by running the SAPINST program.

*Note: The following screens are from an HP-UX/Oracle installation (other OS/DB platforms may differ).*

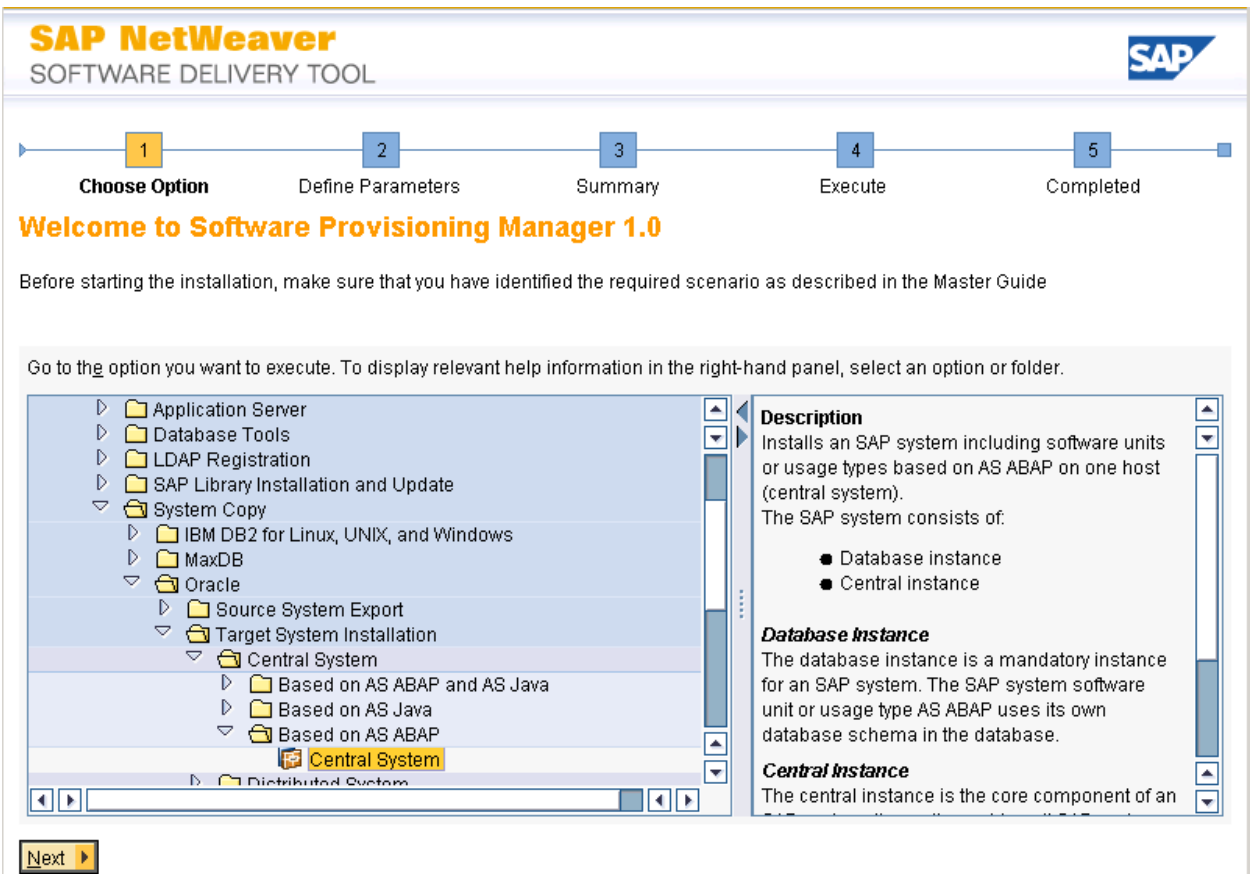

The menu path selected in this example was:

SAP NetWeaver 7.0 including Enhancement Pack 3 Software Life-Cycle Options System Copy **Oracle** Target System Installation Central System Based on AS ABAP

Central System

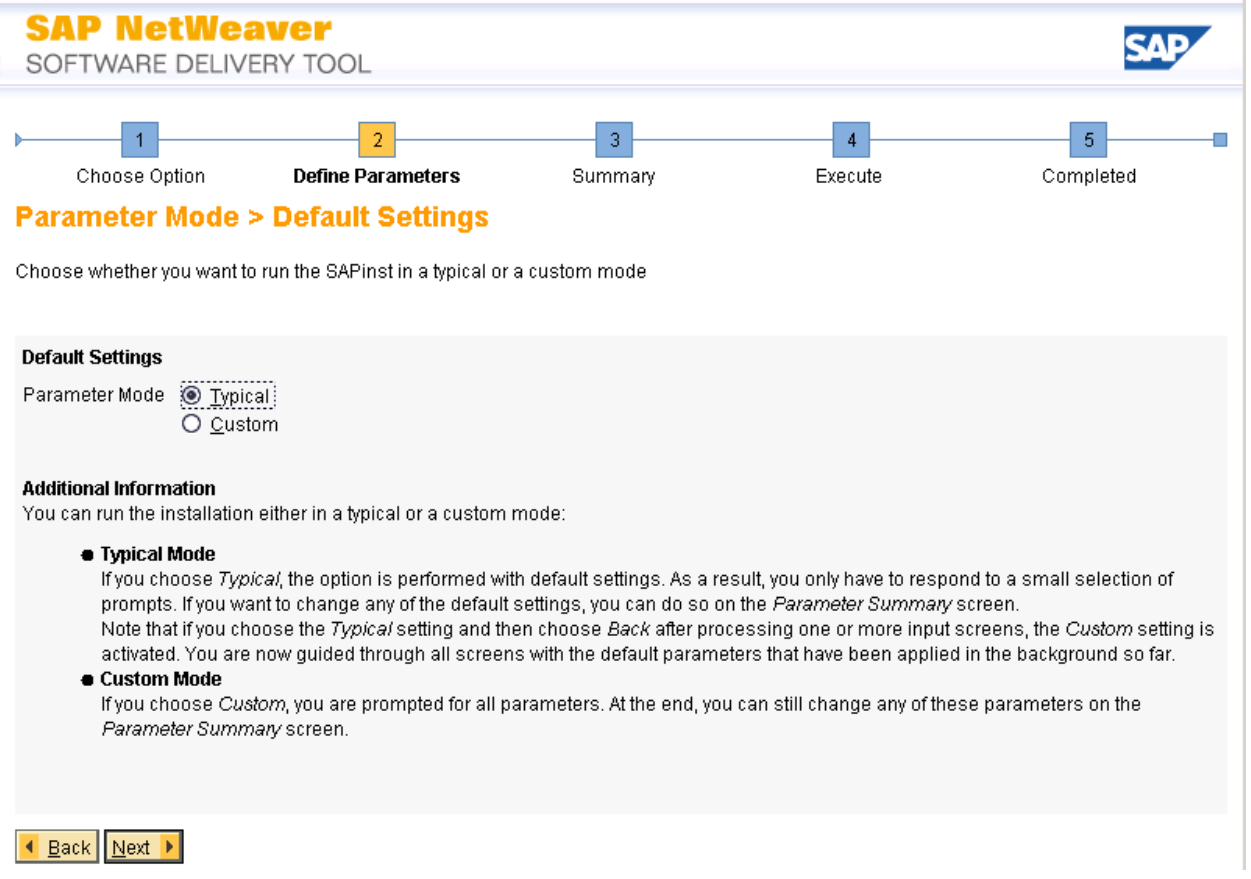

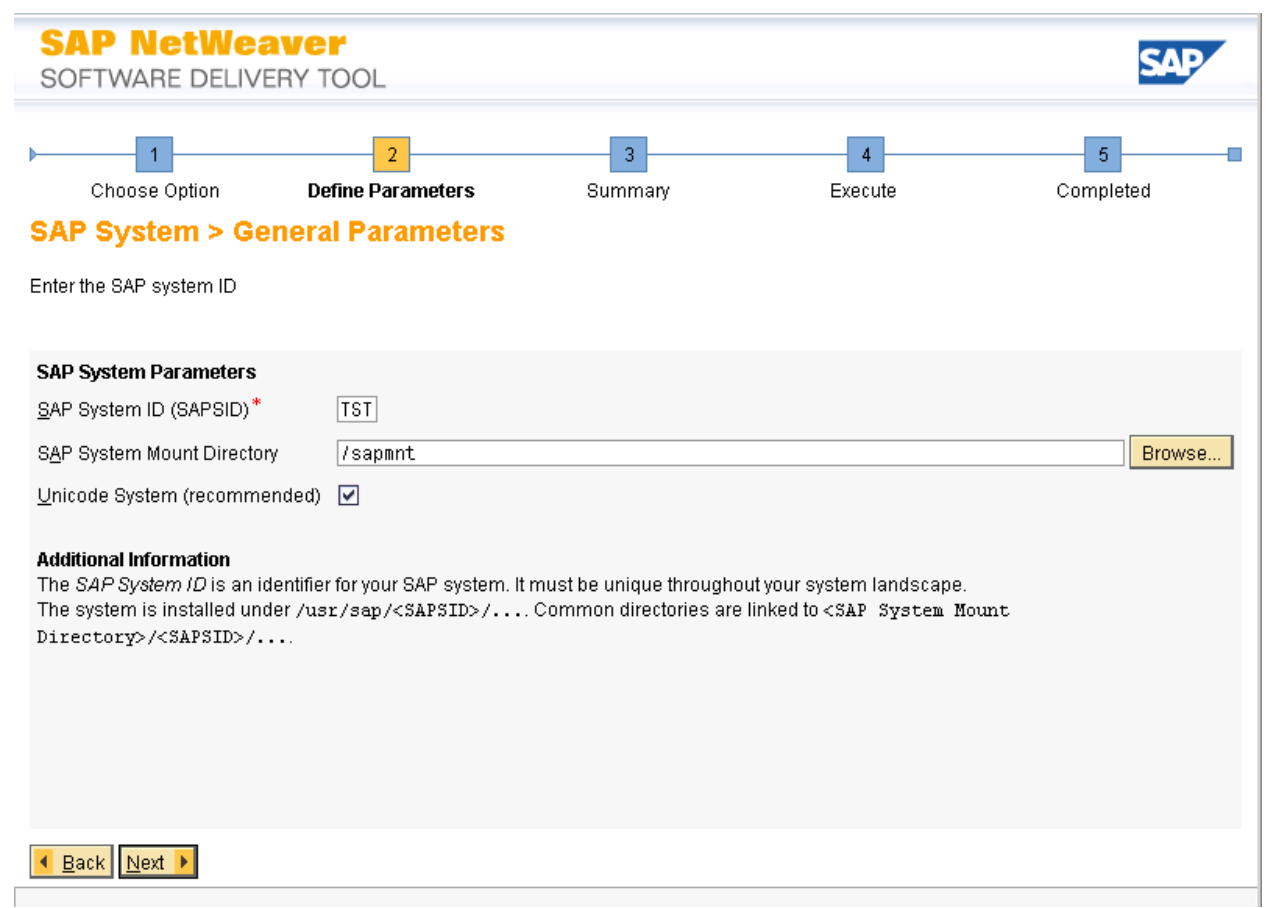

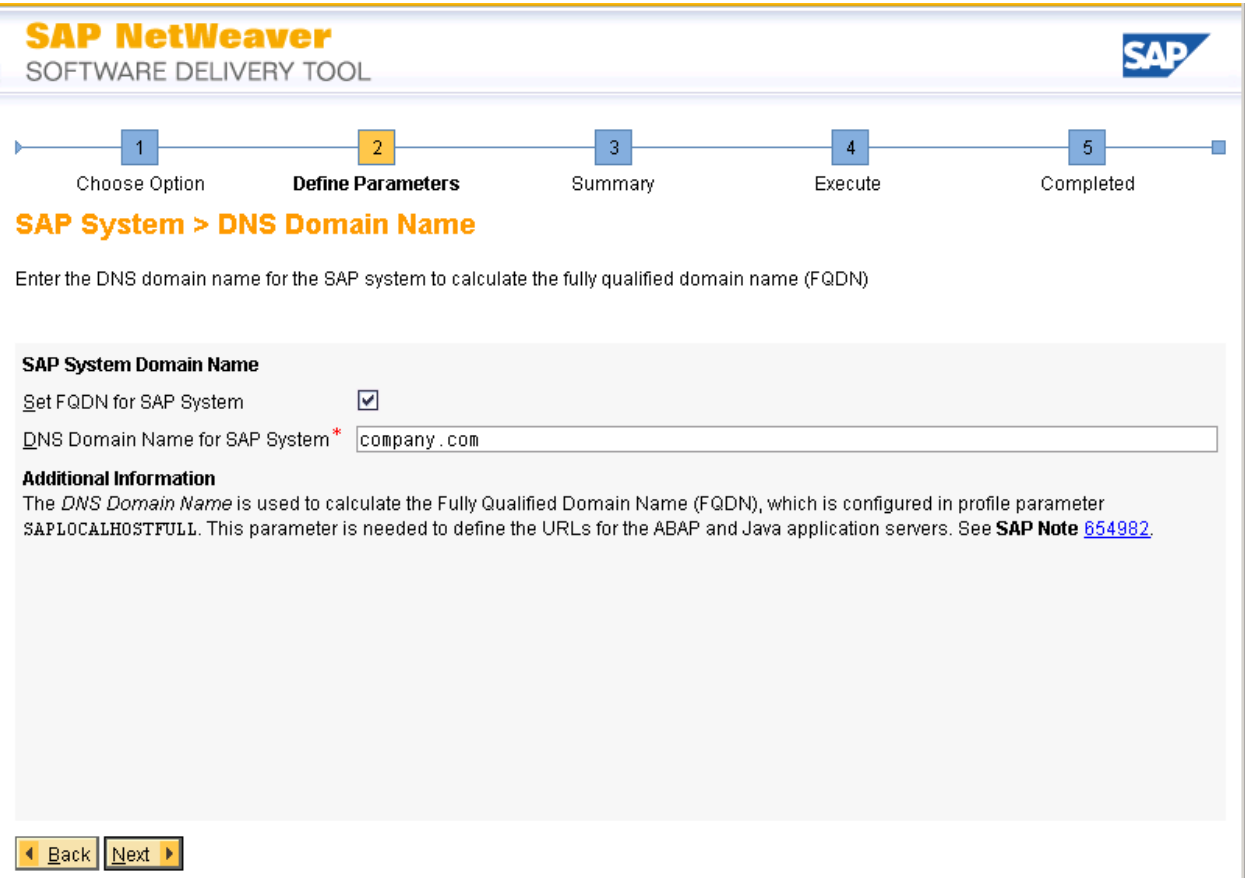

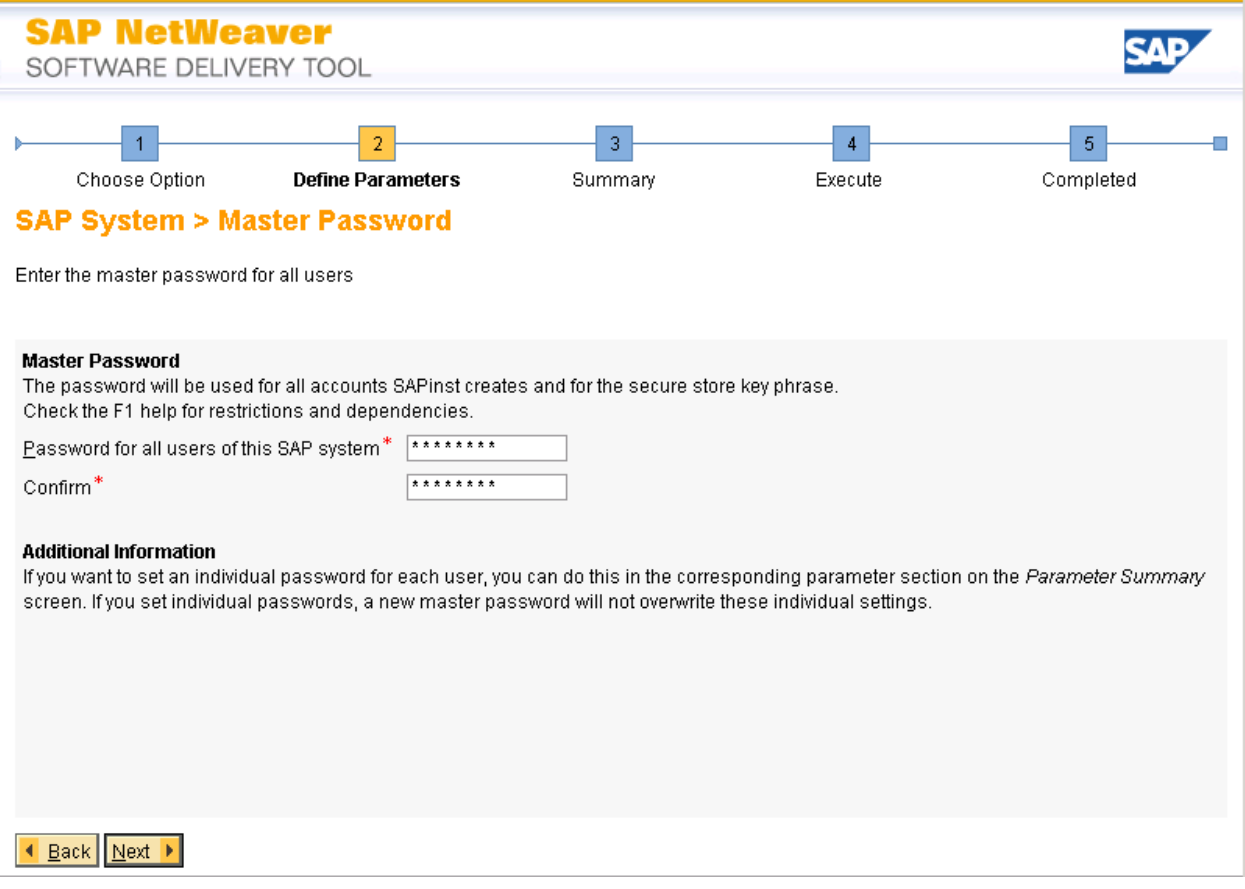

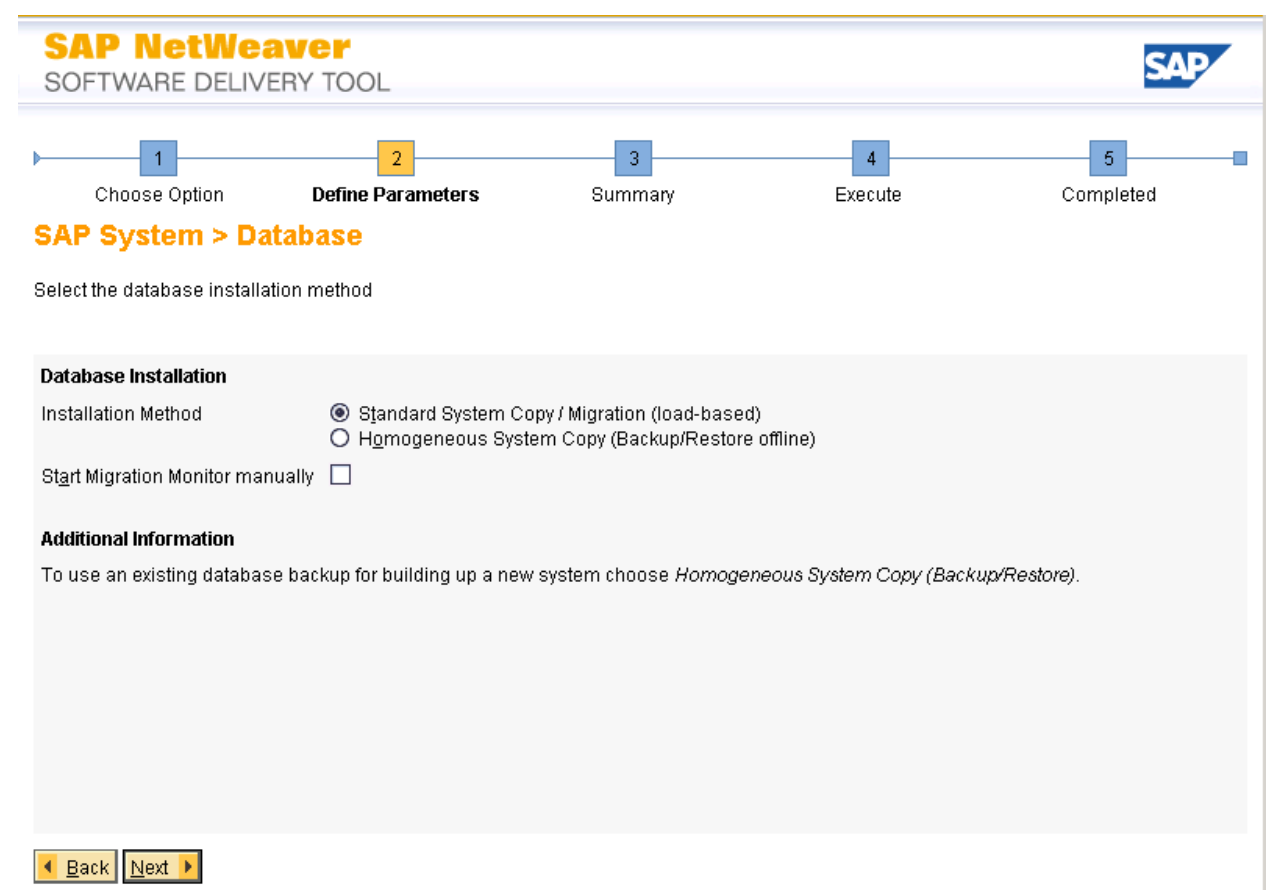

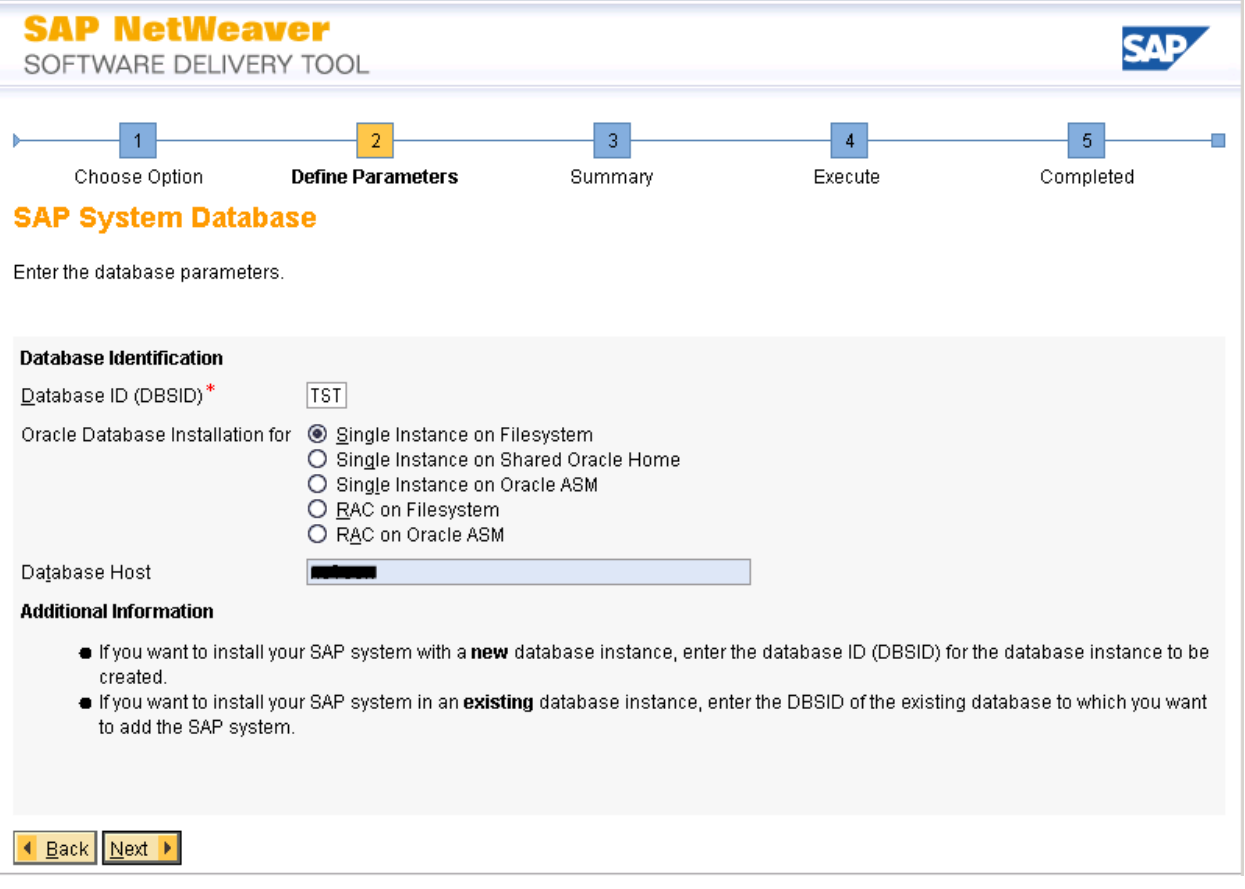

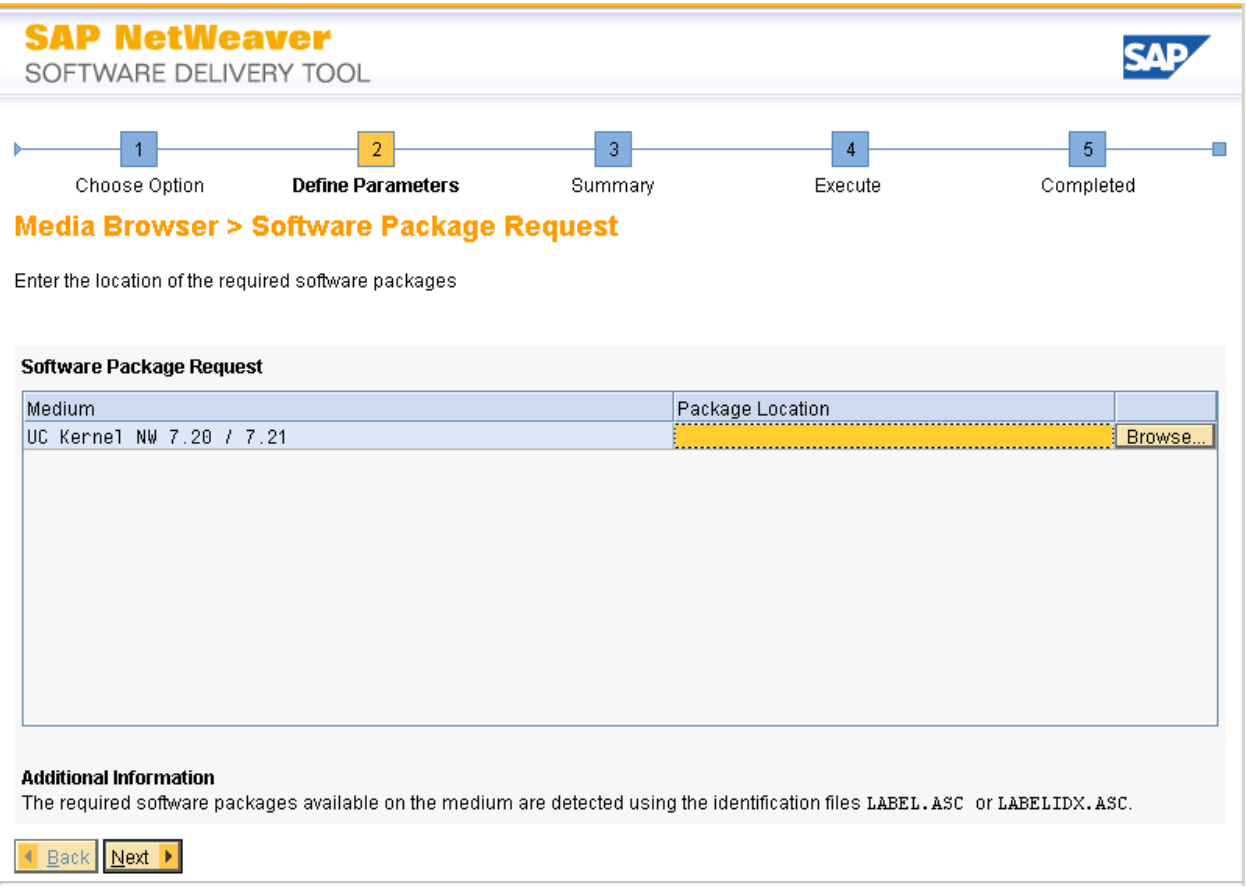

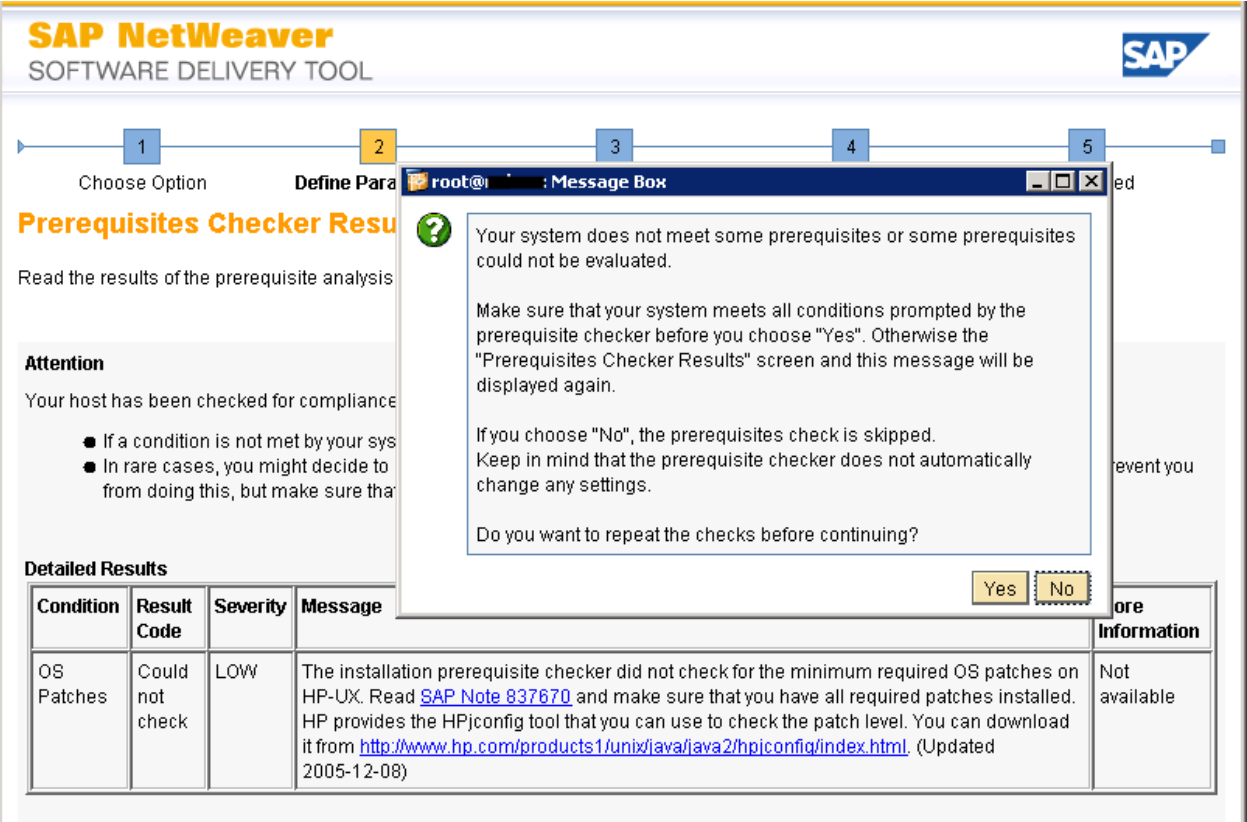

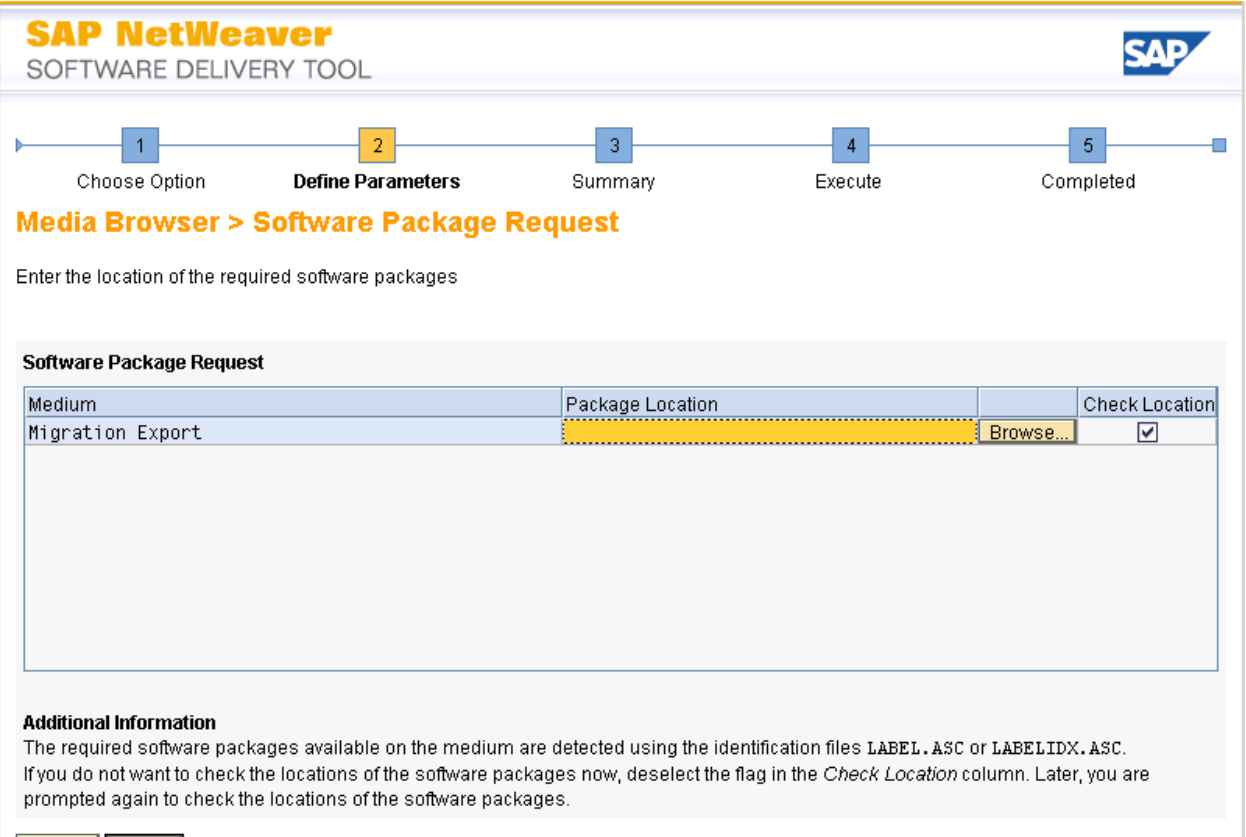

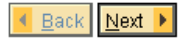

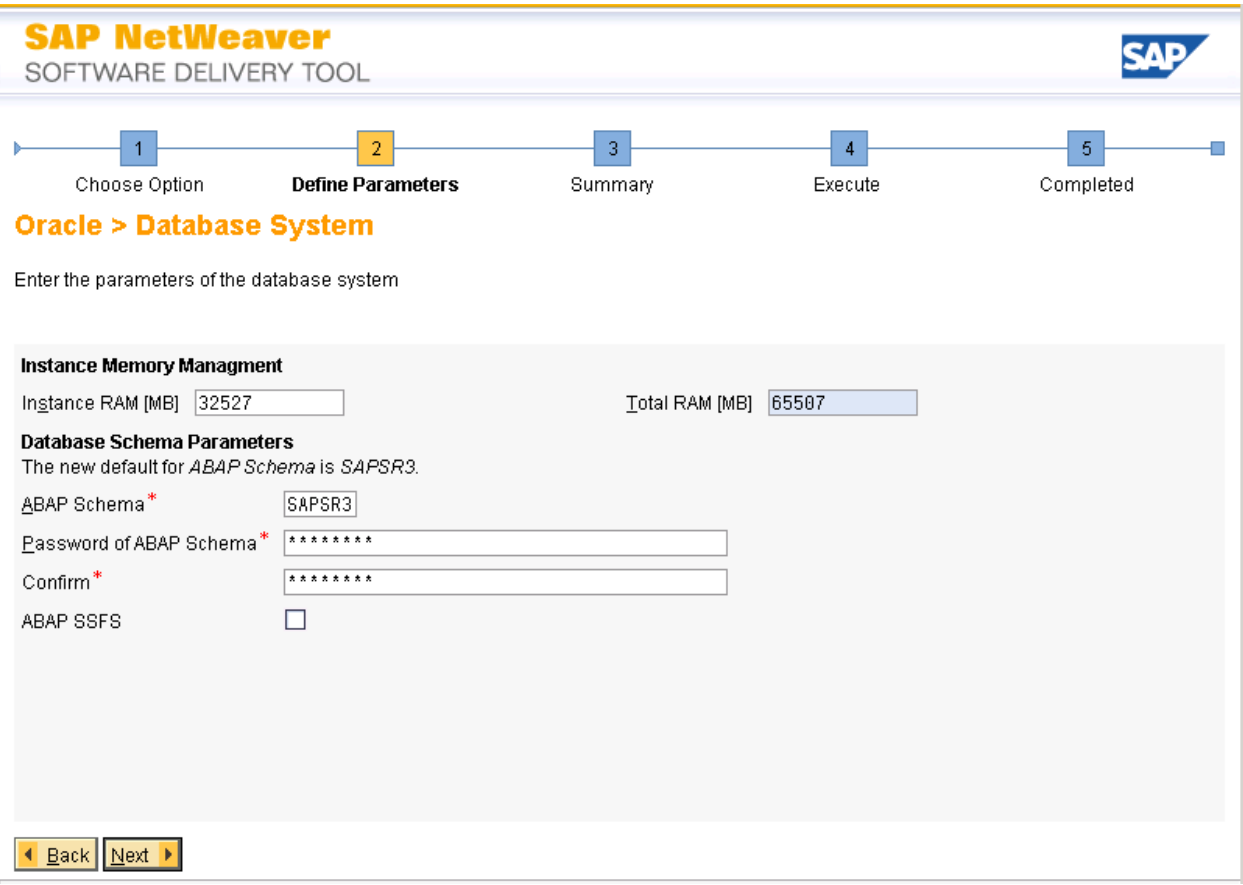

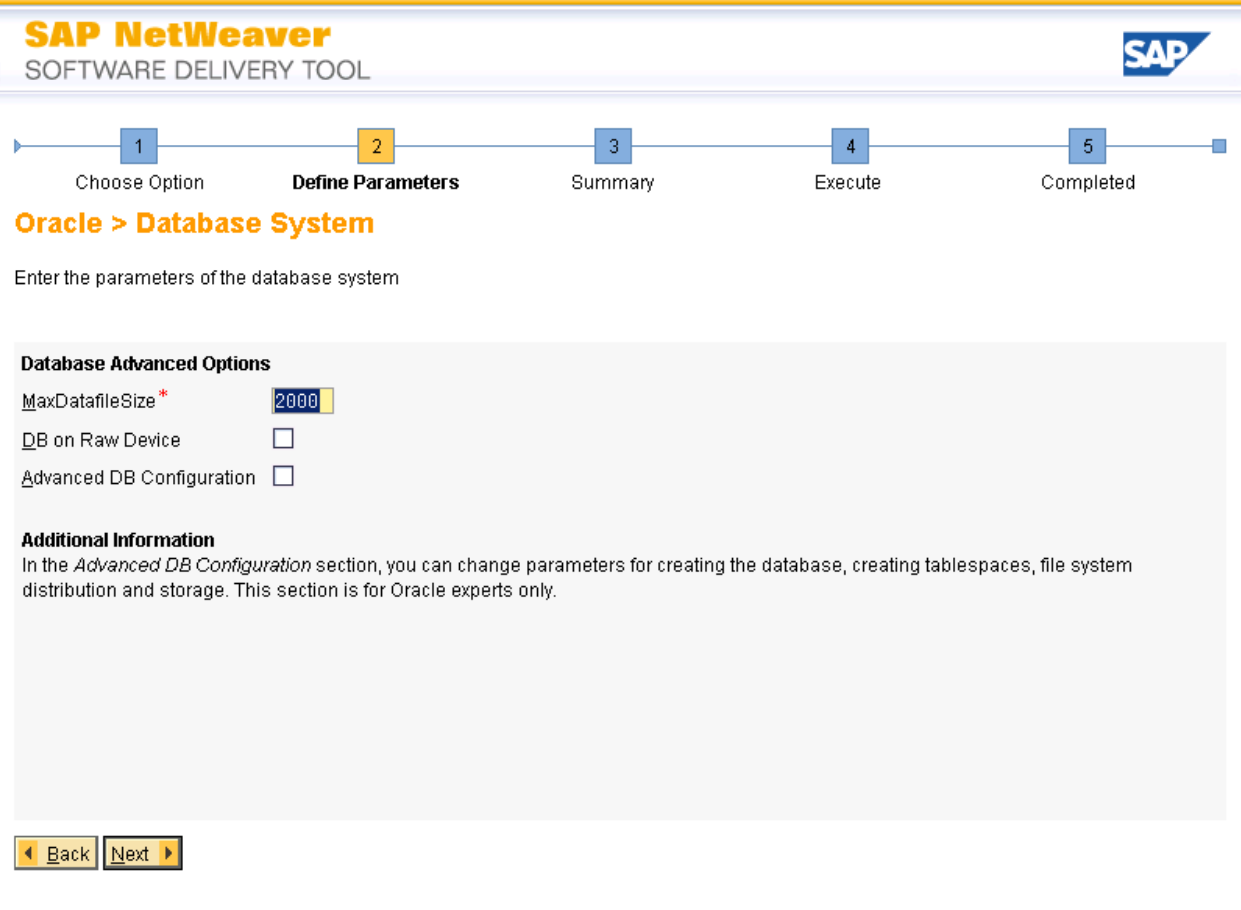

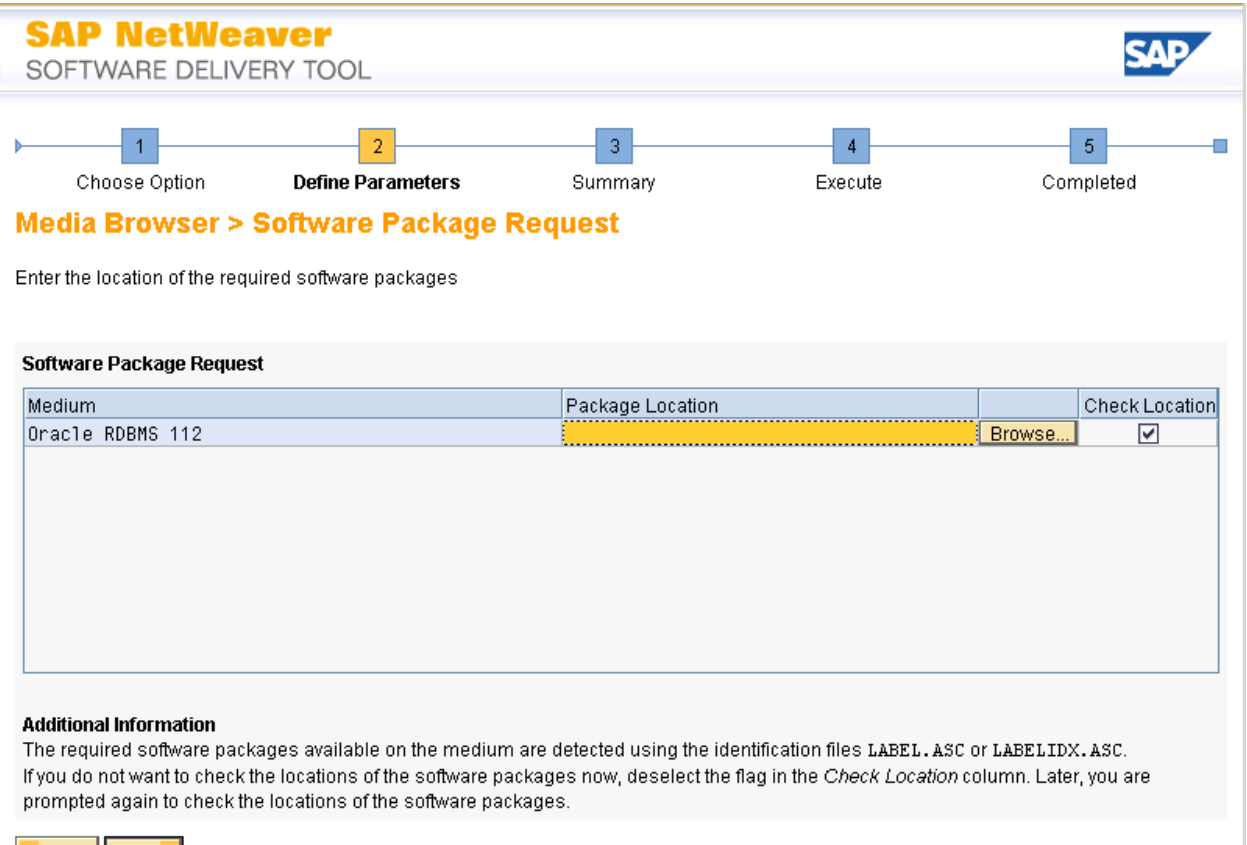

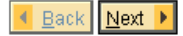

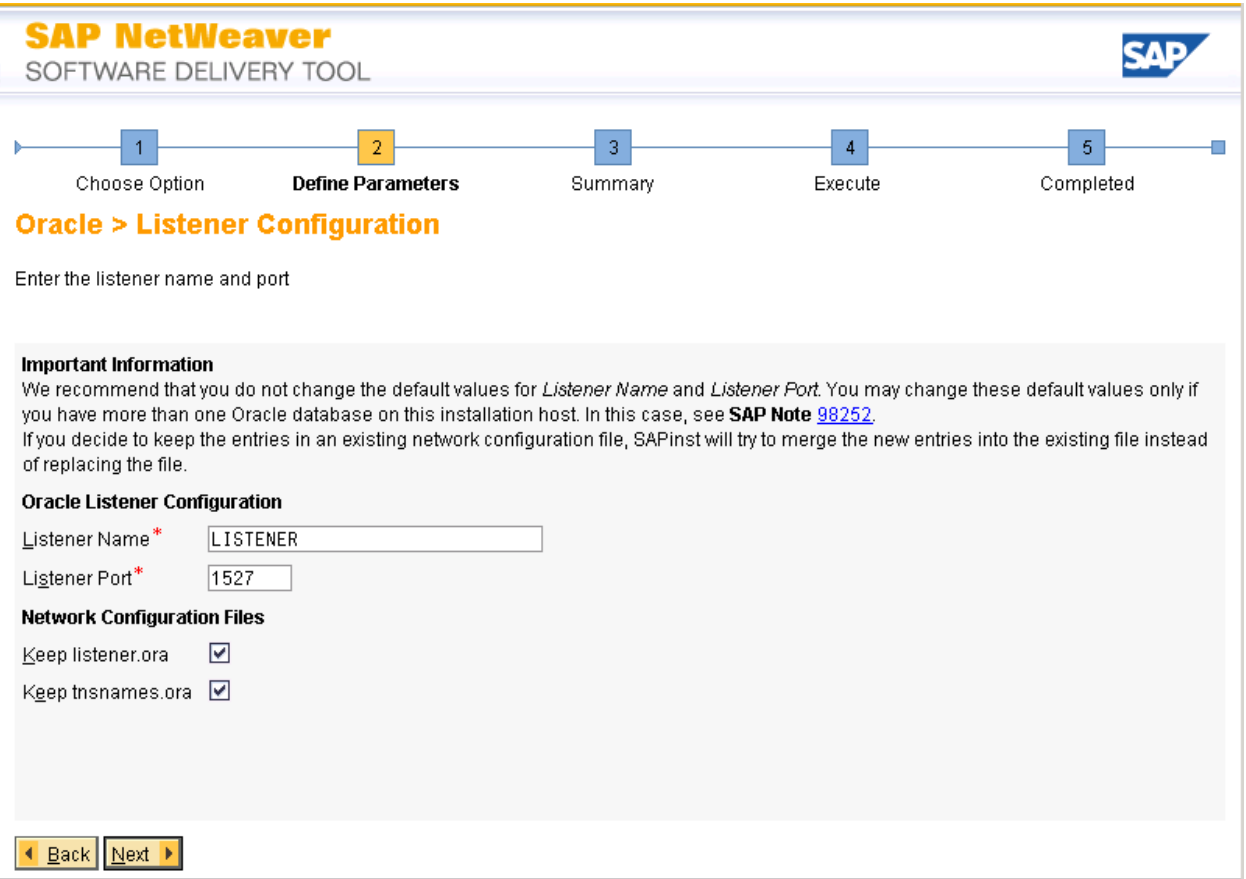

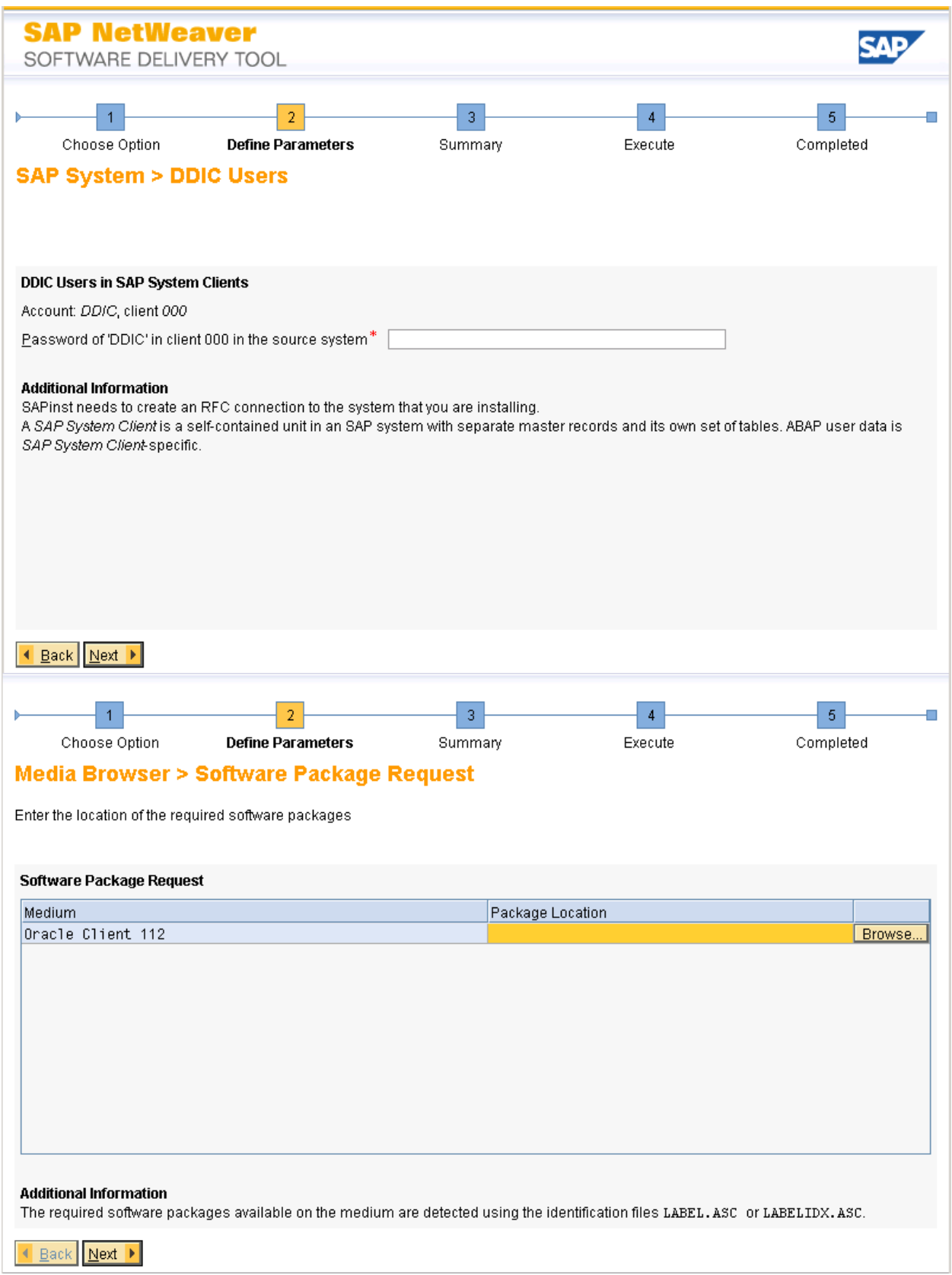

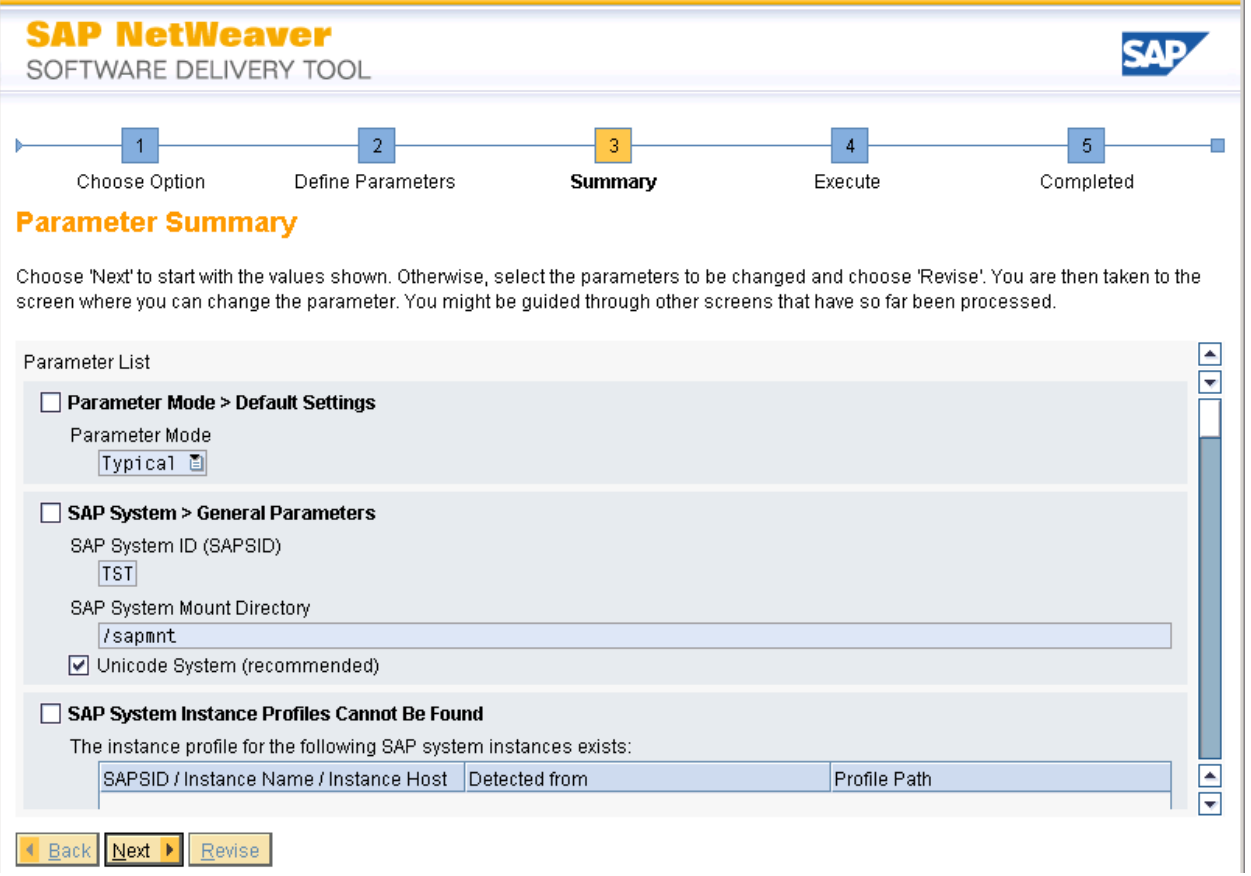

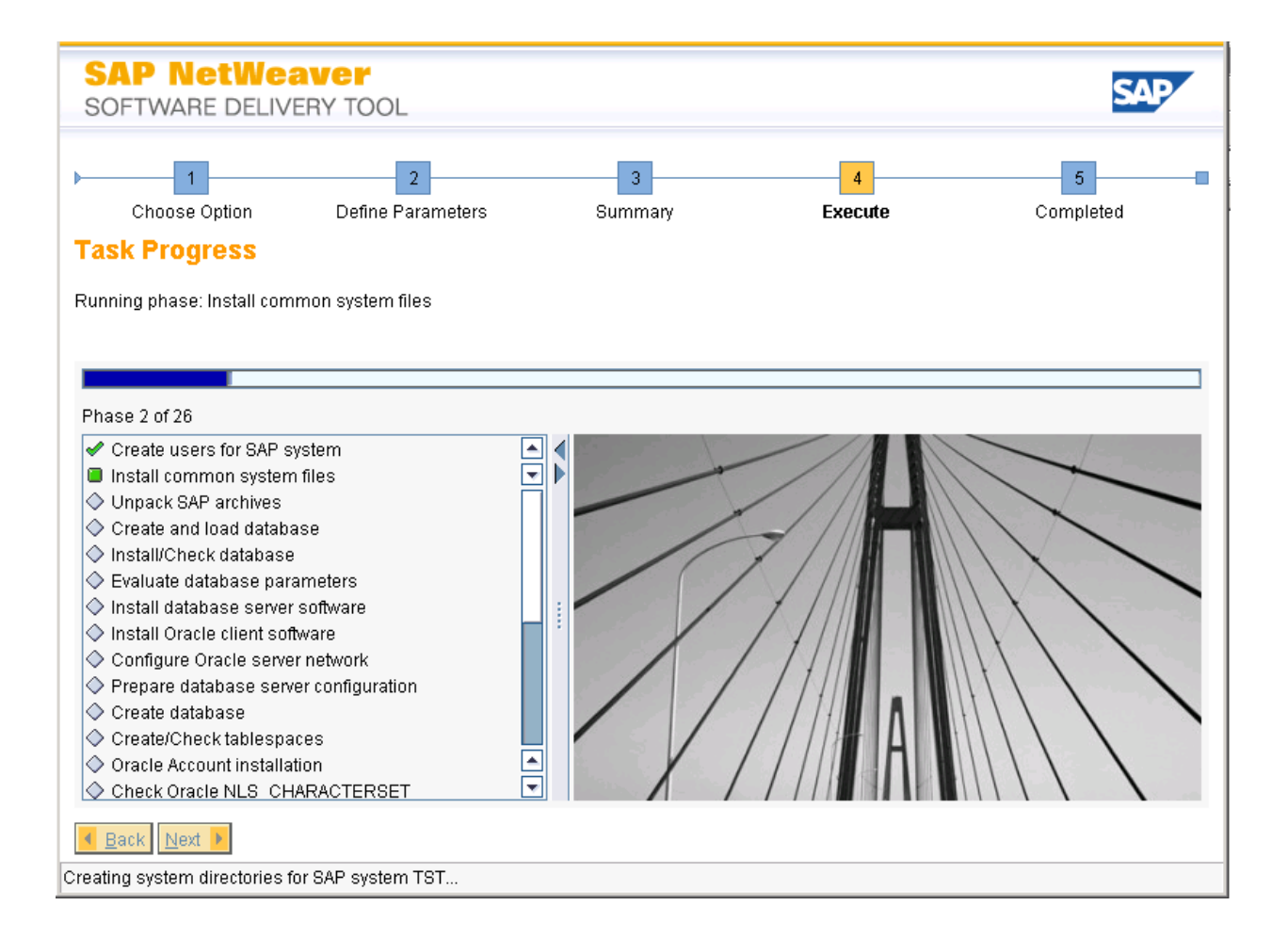

## *Post SAP System Install Process*

When the installation is complete, Basis will need to import a SAP\_USER profile from the source system or another system if needed. The USR\* tables were the only user info copied with System Build lus to allow for an Basis logon once the target system was created. SAP Users, Authorizations, and Adresses will need to copied with the SAP\_USER profile before business users access the system. Transaction SCC8 can be used in the source system to save the SAP\_USER profile to a transprot which can be imported into the target system.

Standard Post Installation steps need to completed by Basis once the system is created. Some of the items could include (based on your SAP environment and procedures):

- Setup keys in transactions STRUST, SMT1, STRUSTSSO2
- Setup logon groups with transactions SMLG, RZ12
- Lock/Unlock or setup users in transaction SU01
- Update transaction SLICENSE if needed
- Check transasction SECSTORE if needed
- Check Queue with transaction SMQ1, SMQ2, SMQS, SMQR
- Update domain email address in transaction SCOT
- Check Workflow RFC in transaction SWU3
- Check printer status and setup
- Run transactoin SGEN

# *Support Information*

Qlik Analytics (ISR) Ltd. can be contacted either by telephone or via email. Any support related issue regarding problems with or use of the Gold Client software and process can be reported for resolution.

If our offices are closed, or staff is unable to directly respond to a support request, we will respond within 24 hours of the initial call. Problems related to the export or import processing may require code enhancements. If a code enhancement or fix is required, resolution time may vary.

As per the maintenance agreement, any repairs or enhancements to the Gold Client software will immediately be deployed to all customers up-to-date with their maintenance contract. It is the choice of the customer as to if and when such enhancements are implemented. In addition, customers may request a planning session with Qlik to review changes in the software and how the changes might impact their environment.

We can also be contacted to discuss application or feasibility of using the Gold Client process to resolve a current challenge the project team faces. When this is required, a planning session can be scheduled in advance to ensure proper participation by both Qlik and the client.

Corporate Offices:

QLIK TECHNOLOGIES INC. 211 South Gulph Road Suite 500 King of Prussia, PA 19406 United States

Website:

https://www.qlik.com/us/products/qlik-gold-client

Contact:

[goldclient.support@qlik.com](mailto:goldclient.support@qlik.com)

1-877-484-8982 (Toll Free in the USA)